## **Acquiring Force Curves with the Asylum Cypher AFM**

These instructions are intended to be carried out immediately after acquisition of a topographical image in either acoustic or contact mode. Instructions for topographical imaging are not presented here.

- 1. If not already done, remove the tip from the surface of the sample by clicking *Engage panel*  $\rightarrow$ *Withdraw* then *Move to Pre-Engage*
- 2. Put the microscope in contact mode by clicking *Master panel*  $\rightarrow$  *Imaging Mode*  $\rightarrow$  *Contact*
- 3. Calibrate tip:
	- a. Click *Thermal* button **A** along bottom of software to open the *Thermal Graph* window
	- b. Click *GetReal* on right side of *Thermal Graph* window
	- c. Enter the data for your probe (length, width, frequency, etc.) in *Probe* window
	- d. Click *Thermal Graph* window *GetReal Calibration* (may have to press it twice if it gives you an error). Your calibration results should resemble the figure below.

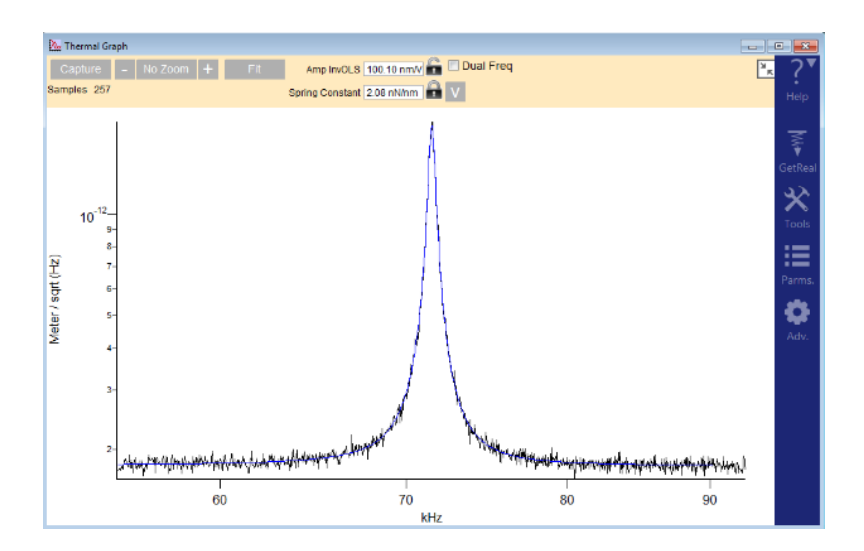

e. Close *Thermal Graph* window

- *4.* Set up the force curve display by clicking *Master Panel Force* tab *Channels*
	- a. Under *Graph1*, select *ZSensor* for *X* and *Force* for *Y*. Also make sure *Force* is checked in the *Save* column.
- b. Uncheck any other *Y* values under *Graph1*
- c. click *Do it* in *Graph1* column
- 5. Set maximum force applied to sample:
	- a. Click *Master Panel → Force tab → Trigger Channel* → select *Force*
	- b. *Master Panel Force tab Trigger Point* is max force; default value depends on tip calibration
- 6. Put tip back on the surface by clicking *Engage Panel Start Tip Approach*
- 7. Select point(s) on image to acquire force curves:
	- a. Click *Master Panel Force* tab *Go There* tab Check *Show Markers*
	- b. Drag the crosshair marker on the image to the location where you would like to acquire a force curve (see figure below)
	- c. Click *Master Panel Force* tab *Go There* tab *Pick Point*
	- d. Repeat b and c for all additional points on the image where you want to collect force curves. Note: after you pick the first point, the *Pick Point* button changes to *That's it!*

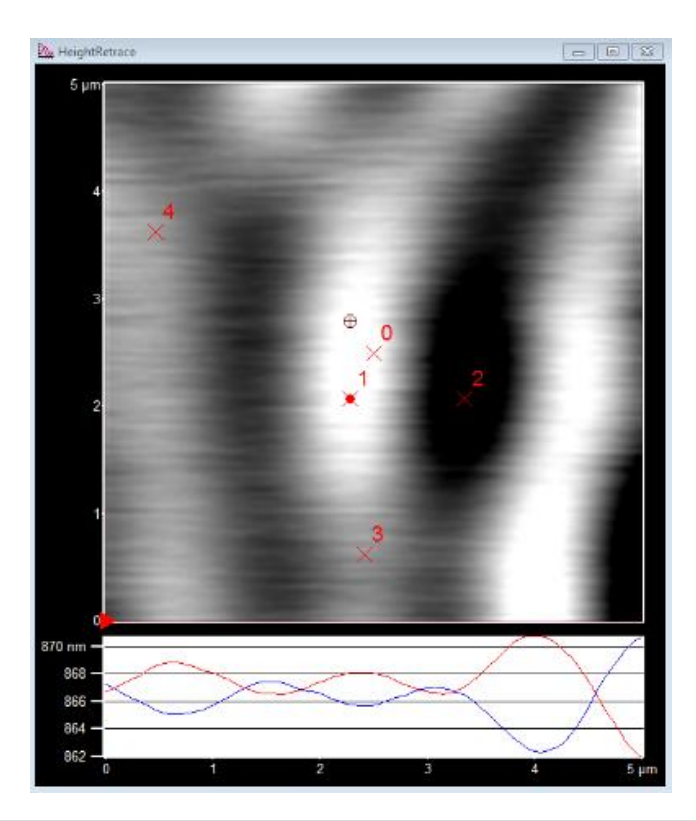

- 8. Acquiring force curves:
	- a. Select the location where you want to acquire a force curve by clicking *Master Panel Force* tab → *Go There* tab → *Spot Number*
	- b. Move the AFM tip to the selected location by clicking *Master Panel*  $\rightarrow$  Force tab  $\rightarrow$  Go *There* tab  $\rightarrow$  *Go There*. The location of the AFM tip is indicated by the red dot on the image.
	- c. To acquire a force curve, click *Master Panel Force* tab *Go There* tab *Single Force*. An example of a force curve is shown below.

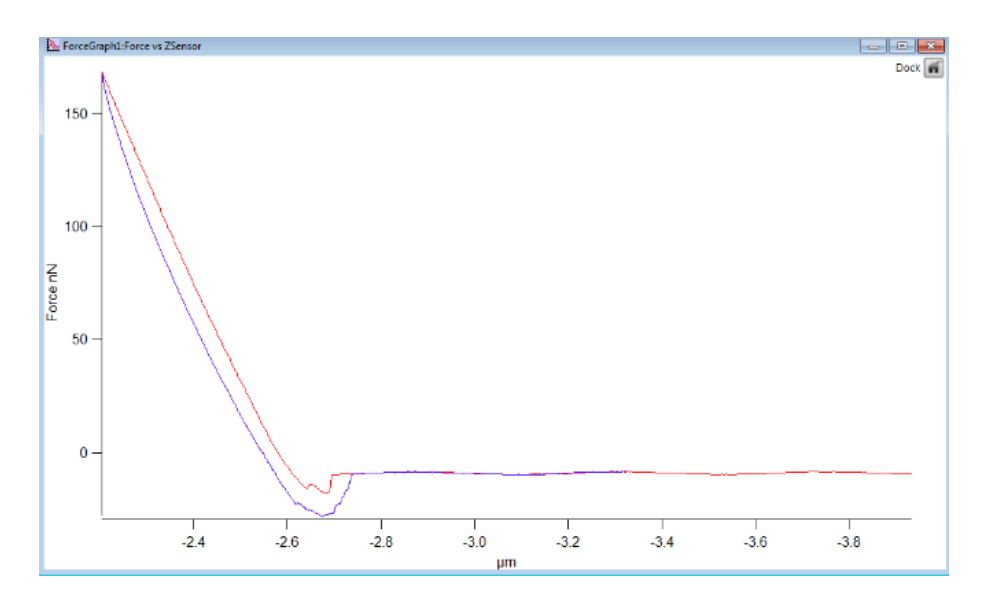

d. Repeat a-c for all locations where you want to acquire force curves

- 9. Fitting force curves to elasticity models:
	- a. Click Menu bar *AFM Analysis Master Force Panel*
	- b. Select your data folder in the window that pops up
	- c. On the *Display* tab, click one of the force curves to open it
	- d. On the *Elastic* tab, click the tab that corresponds to your desired model: Hertz, DMT, JKR, or Oliver-Pharr. On the *Force Review Graph*, the dashed black line shows the model's fit to the data.
	- e. Enter the *Model Assumptions*. The tip geometry and sample poisson are of particular importance. The results are shown on the right side of the *Master Force Panel*
- 10. Exporting force curve data:
	- a. Click *Force Review Graph → Edit* then click on the table that opens
	- b. Click *Menu bar File Save Table Copy*
- 11. Acquiring force maps (force curves in a grid pattern over a surface):
	- a. Click *Master Panel*  $\rightarrow$  *Fmap*  $\rightarrow$  *Scan* tab and set the desired parameters including *scan size*, *XY velocity*, *force points* and *force lines*. Enter a *Base Name* for your map.
	- b. Click *Do FMap* button to acquire the map.